## **iCent app 'Enabling Notifications' steps**

## **Section-1**

For students logging in to the app for the first time.

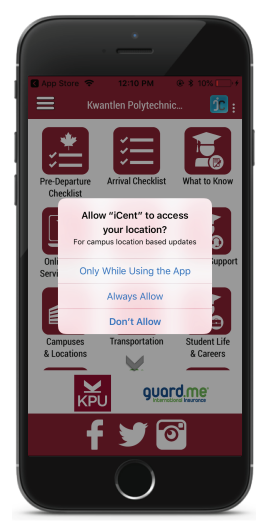

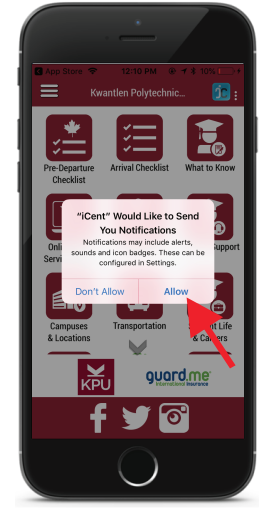

Step 1. Open iCent app. Input your country, college, email & password.You will be greeted by this location access pop up. Select your desired option.

Step 2. This notification access permission pop up will be the next to appear. Tap on the 'Allow' option to give the permission as highlighted above.

## **Section-2 For students already logged into the app.**

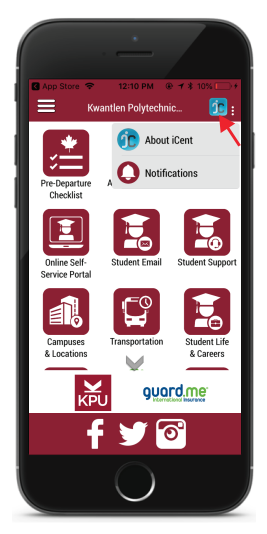

Step 1. Open iCent app , tap on the iCent icon on the top right corner of the dashboard & select 'Notifications'

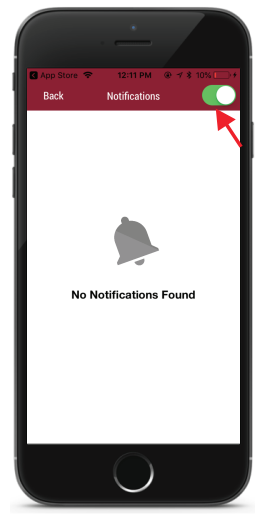

Step 2. On the top right corner you will find the Notifications button. If disabled enable it as highlighted above to receive notifications.

**Should you have any questions, write an email to support@iCentapp.com**